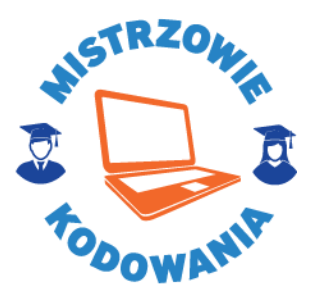

# **Scenariusz zajęć**

# **Moduł I**

# **Pierwsze kroki w Scratch'u**

www.mistrzowiekodowania.pl

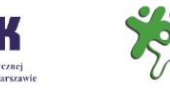

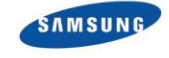

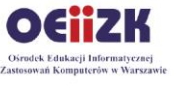

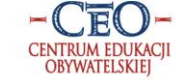

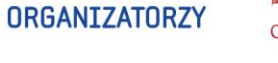

**PATRONI** 

MINISTERSTWO<br>EDUKACJI<br>NARODOWEJ

 $\begin{tabular}{|c|c|} \hline\hline\multicolumn{1}{c}{\text{Ministerstwo}}\\ \hline\multicolumn{1}{c}{\text{Ministerstwo}}\\ i Cyfryzacji \hline \end{tabular}$ 

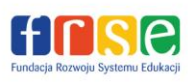

Rodzice<br>Edukacji

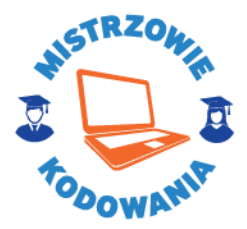

# **Moduł I**

### **Pierwsze kroki w Scratch'u**

#### **Cele ogólne:**

- Wprowadzenie pojęcia algorytmu (przepisu działania) oraz programu (zapisu zrozumiałego dla komputera) na przykładach znanych uczniom z życia.
- Poznanie środowiska Scratch.

#### **Cele szczegółowe:**

- uczeń potrafi przesuwać oraz obracać duszka na scenie,
- uczeń potrafi konstruować proste skrypty reagujące na naciśnięcie klawisza,
- uczeń rozumie i umie stosować instrukcję pętli do powtarzających się czynności,
- uczeń potrafi przełożyć prosty algorytm (przepis) na program w języku Scratch.

#### **Część 1**

#### **Wprowadzenie teoretyczne, czyli co będziemy robili na zajęciach Czas na realizację tej części: ok. 10 minut**

Nawiązujemy do gier, które uczniowie znają. Niech wymienią gry, w które grają. Skupiamy się na grach, w których sterują jakimś bohaterem. Np. Angry Birds.

**Zadajemy pytanie**: O co chodzi w przykładowej grze? Na czym polega sukces, czyli co trzeba zrobić, aby wygrać.

*Wybieramy grę, którą sami znamy, gdzie postać zdobywa punkty lub ma osiągnąć jakiś cel (wykonała zadanie), albo odnosi porażkę (coś poszło nie tak, jak powinno). Niech uczniowie o tym opowiedzą swoimi słowami.* 

*Na przykład: jeśli w grze Angry Birds ptaszek uderzy w klatkę, powoduje jej otwarcie i uwolnienie zamkniętych ptaków. Jeśli uderzy w ziemię ― traci życie nie uwolniwszy swoich kolegów.* 

**Zadajemy pytanie:** Skąd komputer wie, co ma się stać, jeśli nasz bohater zrobi taki czy inny ruch? *Słuchamy odpowiedzi uczniów, następnie podsumowujemy, że komputer zna przepis. Taki przepis musi być bardzo dokładny, bo komputer nie domyśli się, co ma zrobić.* 

**Na zachętę mówimy uczniom, że będziemy na zajęciach tworzyć gry i inne programy. Zrobimy to krok po kroku. Ale najpierw musimy się przygotować.**

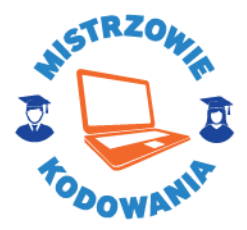

## **Część 2**

**Poznajemy środowisko pracy i podstawowe polecenia (klocki) Scratch'a Czas na realizację tej części: ok. 35 minut**

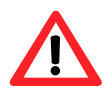

### **Uwaga !!!**

*Podczas zajęć, gdy korzystamy już z programu Scratch, zwracamy uczniom uwagę, by zapisywali swoją pracę. Za pierwszym razem demonstrujemy jak zapisać projekt i dbamy, by nie zapominali tego robić. Uczniowie przed wprowadzeniem kolejnych zmian mogą zapisywać kolejne wersje programu nadając im nowe nazwy.*

**Zadanie:** Uczniowie uruchamiają środowisko Scratch. Omawiamy elementy widoczne na ekranie.

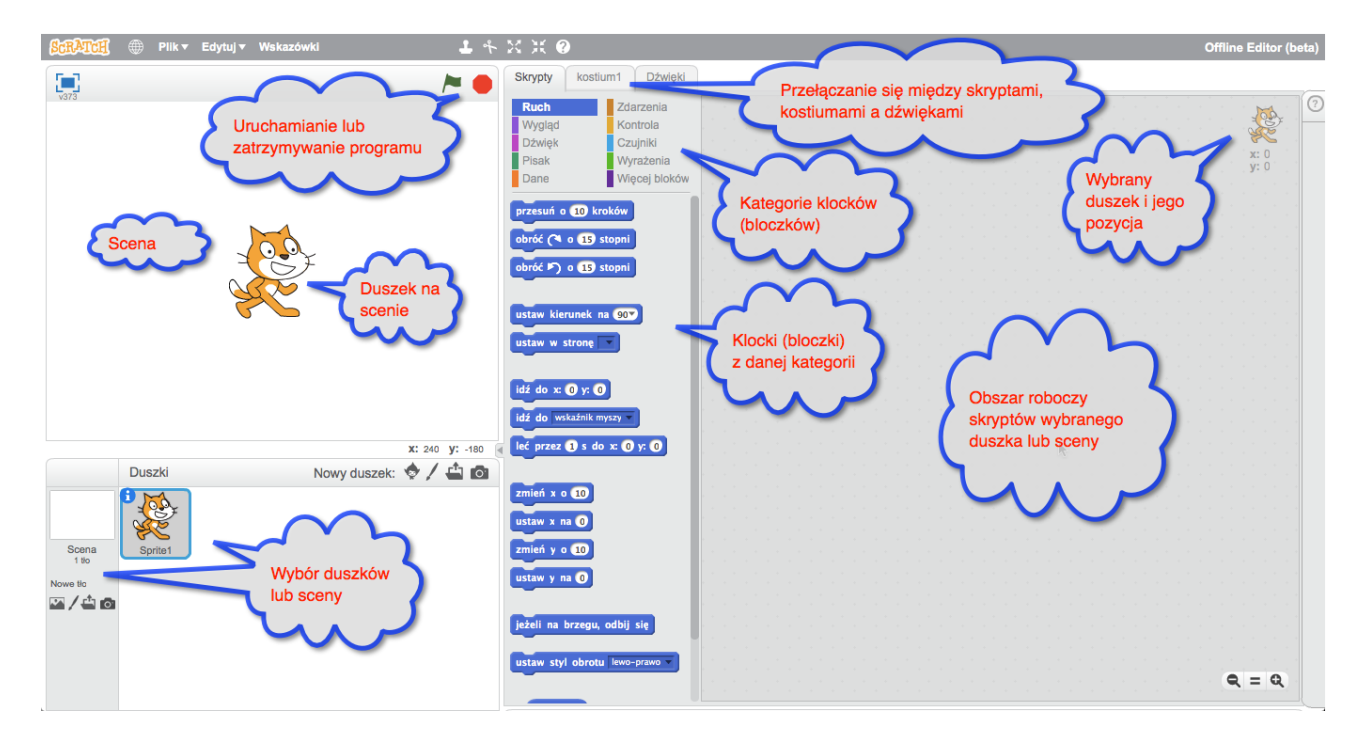

**Wyjaśniamy**, że po lewej stronie ekranu mają scenę, na której znajduje się bohater – kotek (w Scratch'u nazywany duszkiem) wykonujący polecenia. W środkowej części ekranu do dyspozycji są klocki, z których możemy budować program, czyli sterować duszkiem. Na górze możemy przełączać się między różnymi rodzajami klocków. Po prawej stronie znajduje się obszar skryptów, gdzie umieszcza się budowane polecenia.

**Zadanie:** Prosimy, by uczniowie kliknęli na każdy z rodzajów klocków i zobaczyli dostępne klocki. *Dajemy im na to trzy – cztery minuty.* 

**Następnie zadajemy pytanie**: Czy widzą klocek, który powoduje przesunięcie duszka – kotka o pewną liczbę kroków?

*Uczniowie powinni zauważyć klocek przesuń o 10 kroków.*

przesuń o 10 kroków

**Prosimy uczniów**, by przesunęli ten klocek do prawej części.

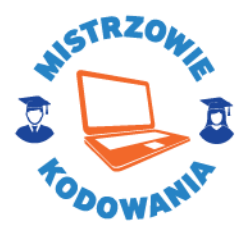

**Zadajemy pytanie:** Czy można zmienić liczbę kroków, o jaką przesunie się duszek? *Uczniowie powinni zauważyć, że mogą zmienić liczbę kroków klikając na niej, a następnie wpisując inną wartość.* 

**Zadanie:** Prosimy uczniów**,** aby ustawili ją na 20 kroków.

**Zadajemy pytanie**: Czy czegoś nie brakuje w naszym programie – czy umieszczony klocek nie powinien być połączony z innymi?

*Uczniowie powinni zauważyć, że zarówno na górze klocka jak i na dole, brakuje jakiegoś elementu (analogia do puzzli).* 

**Wyjaśniamy** uczniom, że program powinien mieć swój początek i koniec. Uruchomienie programu możemy rozpocząć od kliknięcia zielonej chorągiewki w prawym górnym rogu ekranu, a zakończyć wybierając czerwoną kropkę obok. Prosimy, by wybrali chorągiewkę.

**Zadajemy pytanie**: Czy po wybraniu chorągiewki coś się stało? *Odpowiedź: nie.*

**Wyjaśniamy**, że stało się tak dlatego, że nasz program nie ma początku i końca. Prosimy, by odnaleźli klocek, który będzie stanowił początek. Możemy podpowiedzieć, że nie da się go połączyć od góry z żadnym innym klockiem.

*Uczniowie powinni odnaleźć klocek zatytułowany kiedy kliknięto zieloną flagę.* 

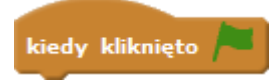

Prosimy, by połączyli go z klockiem przesuwającym duszka.

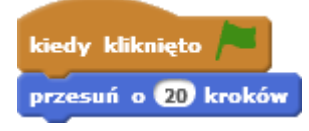

Następnie prosimy, by odnaleźli klocek kończący program, którego nie da się połączyć od dołu z żadnym innym klockiem. Podpowiadamy, że czasem nie widać wszystkich klocków i trzeba skorzystać z możliwości przewijania listy, na której się znajdują.

*Uczniowie powinni odnaleźć klocek zatytułowany zatrzymaj wszystko oraz zauważyć, że można go przestawić na tryb zatrzymaj ten skrypt*, lub *zatrzymaj inne skrypty duszka.*

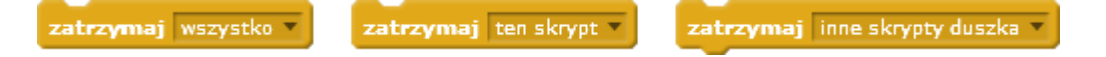

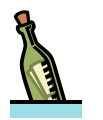

#### **Wskazówka**

*Klocek zatrzymaj wszystko zatrzymuje wszystkie skrypty stworzone przez programistę. Klocek zatrzymaj ten skrypt zatrzymuje działanie skryptu, w którym został użyty, zaś zatrzymaj inne skrypty duszka zatrzymuje pozostałe skrypty z wyjątkiem tego, w którym został użyty. Przyda się to w dalszej części zajęć.*

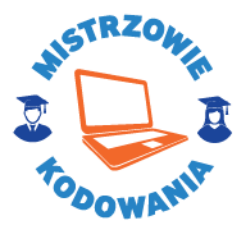

**Zadanie:** Prosimy, by uczniowie dodali klocek **zatrzymaj ten skrypt**, a następnie by uruchomili program (wybrali symbol zielonej flagi w prawym górnym rogu). Niech klikną go parokrotnie. *Duszek porusza się na ekranie.* 

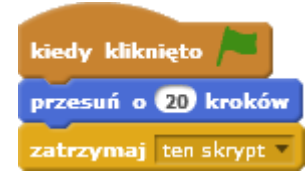

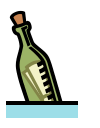

#### **Wskazówka**

*Podpowiadamy, że jeśli duszek dojdzie do krawędzi ekranu, możemy go przesunąć myszką w dowolną część sceny.*

Teraz prosimy, by uczniowie odnaleźli klocek pozwalający sterować duszkiem za pomocą klawiatury (**kiedy klawisz <spacja> naciśnięty**).

kiedy klawisz spacja naciśnięty

**Zadajemy pytanie:** Czy możemy go użyć i co trzeba w tym celu zrobić?

*Wspólnie dochodzimy do wniosku, że musimy zamienić klocek kiedy kliknięto zieloną flagę na klocek kiedy klawisz <spacja> naciśnięty.*

**Zadanie:** Prosimy, by uczniowie zamienili klocki.

*Osadzamy klocek kiedy klawisz <spacja> naciśnięty i chwytamy myszką za klocek przesuń o 20 kroków odczepiając go od klocka kiedy kliknięto zieloną flagę i podczepiając pod nowo osadzony klocek. Klocek kiedy kliknięto zieloną flagę usuwamy (przesuwamy go z powrotem do obszaru klocków lub "wycinamy" narzędziem nożyczki).*

kiedy klawisz spacja naciśnięty przesuń o 20 kroków zatrzymaj ten skrypt

**Następnie pytamy**: Czy można zmienić w klocku **kiedy klawisz <spacja> naciśnięty** klawisz spacji na inny – np. strzałkę w prawo?

*Uczniowie sprawdzają, że mogą wybrać żądany klawisz z listy rozwijanej w klocku.* 

**Zadanie:** Prosimy, by uczniowie wybrali klawisz **strzałka w prawo**, a następnie uruchomili program i przetestowali jego działanie.

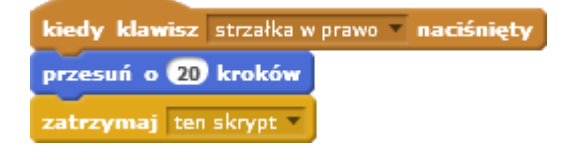

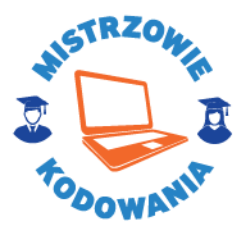

**Zadajemy pytanie:** Jak działa program. Czy po uruchomieniu (kliknięciu w zieloną flagę) duszek się porusza? A jak wciśniemy klawisz strzałki w prawo?

*Po uruchomieniu nic się nie dzieje, natomiast po każdym wciśnięciu klawisza strzałki w prawo duszek się porusza.* 

**Zadanie:** Prosimy uczniów, żeby zmienili liczbę kroków, o jaką postać się poruszy po wciśnięciu klawisza i ponownie uruchomili oraz przetestowali program.

**Zadajemy pytanie**: Czy postać porusza się szybciej, czy wolniej?

*Uczniowie powinni otrzymać różne efekty. Będzie to zależało od liczby kroków, czy została ustalona na większą czy mniejszą wartość.* 

**Wyjaśniamy**, że duszek może zostawiać za sobą ślad – czyli rysować. Chcemy, żeby po naciśnięciu spacji, podczas ruchu duszek rysował, a gdy naciśniemy klawisz P, żeby przestał rysować.

**Prosimy uczniów**, żeby sprawdzili, jakie klocki powodują przyłożenie oraz podniesienie pisaka. *Uczniowie powinni odnaleźć:*

przyłóż pisak podnieś pisak

**Zadanie:** Prosimy by uczniowie dodali nowy skrypt, powodujący **przyłożenie pisaka**, gdy naciśnięty zostanie **klawisz spacji** oraz kolejny, powodujący jego **podniesienie**, gdy wciśnięty zostanie **klawisz P**. **Czas wykonania:** *Dajemy na to dwie – trzy minuty.*

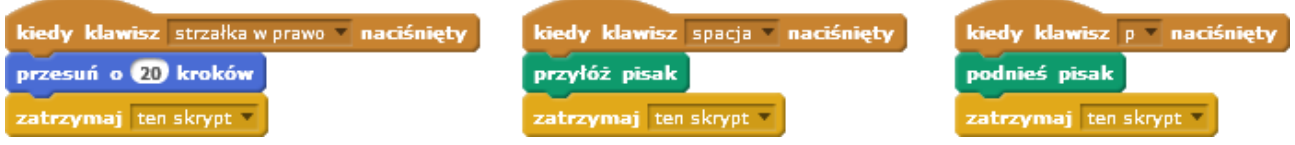

**Następnie pytamy**, kto już rozwiązał zadanie. Jednego z uczniów prosimy do tablicy multimedialnej, by pokazał kolegom, jak to zrobić. Wspólnie omawiamy, czy zadanie zostało dobrze rozwiązane.

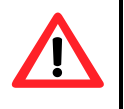

#### **Uwaga !!!**

*W tym miejscu pokazujemy, jak skopiować skrypt (opcja duplikuj po kliknięciu prawym przyciskiem myszy w skrypt) i go zmienić.*

**Następnie prosimy** uczniów by sprawdzili, jaki klocek może powodować obrócenie się duszka.

*Uczniowie powinni znaleźć klocki obróć o 15 stopni. Zwracamy uwagę, że jeden obraca duszka zgodnie z ruchem wskazówek zegara, drugi w przeciwną stronę. Mogą zauważyć także inne klocki związane z kierunkiem ruchu np. ustaw kierunek na 90 stopni lub ustaw w stronę. Tłumaczymy jednak w razie potrzeby, że te klocki także można wykorzystać, lecz na razie zależy nam na obróceniu bohatera. Różnica polega na tym, że w przypadku klocka obróć o 15 stopni, obrót nastąpi w zależności od aktualnego kierunku. W przypadku pozostałych klocków postać ustawi się niezależnie od niego.* 

obróć (\* o 15 stopni obróć ) o 15 stopni ustaw kierunek na 90 ustaw w stronę

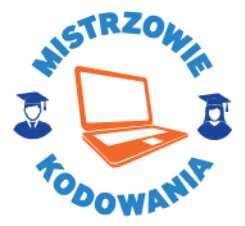

**Zadanie:** Prosimy, aby uczniowie dodali skrypt wykorzystujący klocek **obróć o 15 stopni** w taki sposób, by duszek obracał się po naciśnięciu **klawisza strzałki w dół**. Po wykonaniu zadania uczniowie powinni je przetestować, czyli poruszać postacią, przyłożyć pisak, coś narysować, podnieść pisak.

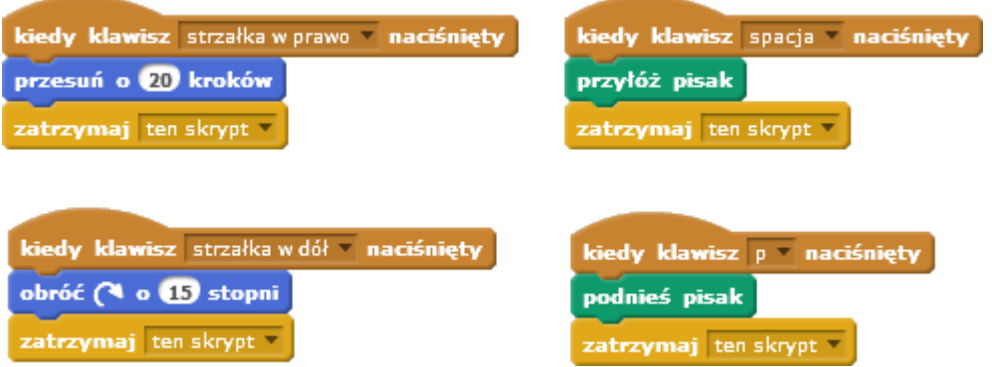

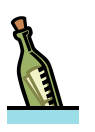

#### **Wskazówka**

*Przypominamy, że jeśli duszek doszedł do krawędzi sceny, możemy przeciągnąć go w dowolne miejsce sceny za pomocą myszki.*

**Zadanie:** Prosimy uczniów, żeby znaleźli klocek odpowiedzialny za czyszczenie sceny.

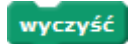

Po znalezieniu klocka **wyczyść**, prosimy uczniów, by w niego kliknęli. Wyjaśniamy, że możemy przetestować działanie wybranego klocka w ten sposób – zobaczyć, co jego użycie powoduje, bez konieczności wstawiania go do skryptu.

Wykorzystując znaleziony klocek mają stworzyć kolejny skrypt czyszczący scenę po naciśnięciu **klawisza C**. Prosimy o przetestowanie i wyczyszczenie sceny.

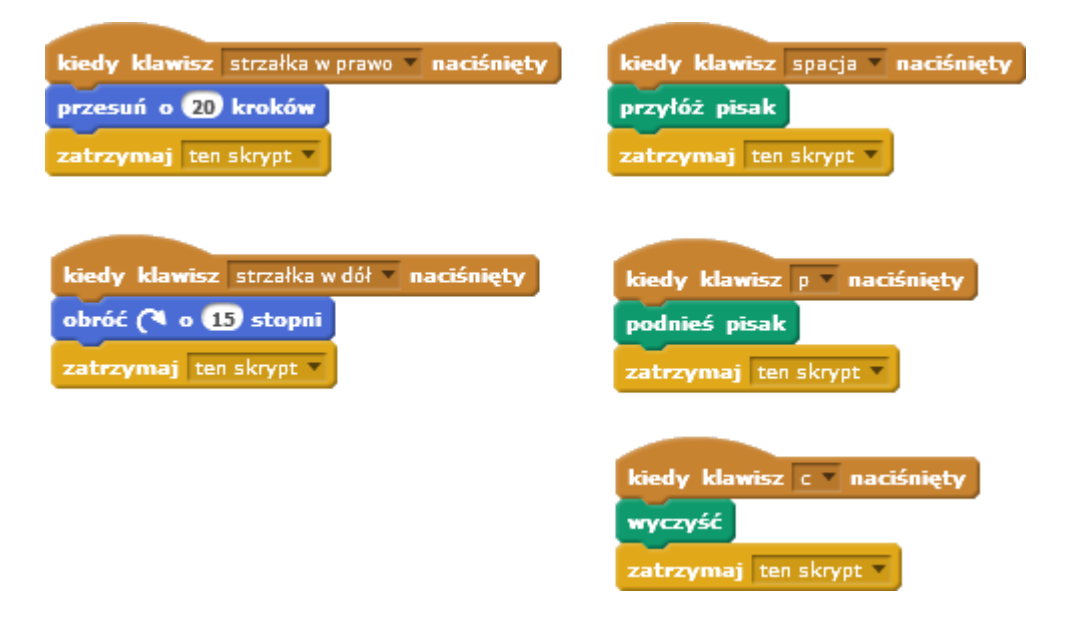

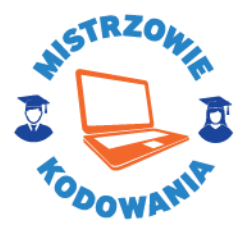

Następnie prosimy, by wszyscy uczniowie ustawili swojego bohatera zwróconego w prawą stronę i ustawionego w lewym górnym rogu sceny.

*Uczniowie mogą to zrobić na wiele sposobów – wybierać strzałkę w dół, aż duszek ustawi się w pożądany sposób, a następnie przeciągnąć go myszką w określone miejsce. Mogą również zauważyć i wykorzystać klocek ustaw kierunek na 90. Przypominamy, że nie trzeba go wstawiać do skryptu. Wystarczy w niego kliknąć. Demonstrujemy w razie potrzeby, jak to zrobić. Pokazujemy również, jak zmniejszyć duszka (żeby lepiej był widoczny rysunek przez niego tworzony).*

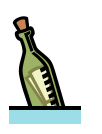

#### **Wskazówka**

*Do powiększania i zmniejszania duszka służą ikonki*

*które należy wybrać, a następnie klikać w duszka, aż uzyskamy żądaną wielkość.*

Prosimy uczniów, żeby ustawili liczbę kroków, o jaką postać się poruszy po wciśnięciu **klawisza strzałki w prawo**, na 100. Następnie prosimy, żeby spróbowali tak posterować duszkiem, żeby narysował kwadrat. Zadajemy pomocnicze pytanie, ile razy (o jaki kąt) trzeba obrócić duszka po narysowaniu jednego boku.

*Uczniowie powinni zauważyć, że należy wykonać 6 obrotów, czyli łącznie o 90 stopni.*

Zapraszamy ucznia, by pokazał rozwiązanie na tablicy multimedialnej i omawiamy je wspólnie z grupą. Następnie prosimy, by uczniowie zmienili wartość obrotu dla skryptu (bloku) **kiedy klawisz strzałka w dół naciśnięty** na 90 i przetestowali ponownie program. Sami zmieniamy wartość na tablicy.

*Dochodzimy do wniosku, że teraz duszek do pełnego obrotu potrzebuje czterech zmian. Dzięki temu możemy ustalić, że nasza postać będzie poruszała się tylko w prawo, w dół, w lewo i do góry, pod warunkiem, że ruch początkowy był w którymś z tych kierunków (dlatego prosiliśmy o takie właśnie ustawienie początkowe duszka).*

**Zadanie**: Prosimy, aby uczniowie zapisali swój program nadając mu nazwę *Pierwszy Program*. Następnie prosimy by z menu **Plik** wybrali opcję **Nowy**, by stworzyć nowy program.

#### **Część 3**

#### **Modyfikujemy kostium i animujemy duszka Czas na realizację tej części: ok. 20 minut**

**Zadajemy pytanie:** Czy duszek zawsze musi mieć postać kotka i czy nie byłoby fajnie, gdybyśmy mogli dowolnie ją zmieniać. Pytamy, czy uczniowie widzą na ekranie opcję, która kojarzy im się z możliwością takiej zmiany?

*Uczniowie powinni zobaczyć, że w środkowej części ekranu mamy kilka zakładek, między innymi Kostiumy. Gdy tam się przełączymy, możemy zmieniać kostiumy duszka.* 

**Zadanie:** Prosimy, aby uczniowie wypróbowali rysowanie nowego kostiumu oraz importowanie gotowego kostiumu z galerii kostiumów Scratch'a, a niepotrzebne kostiumy usunęli.

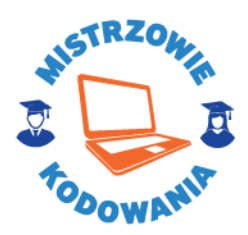

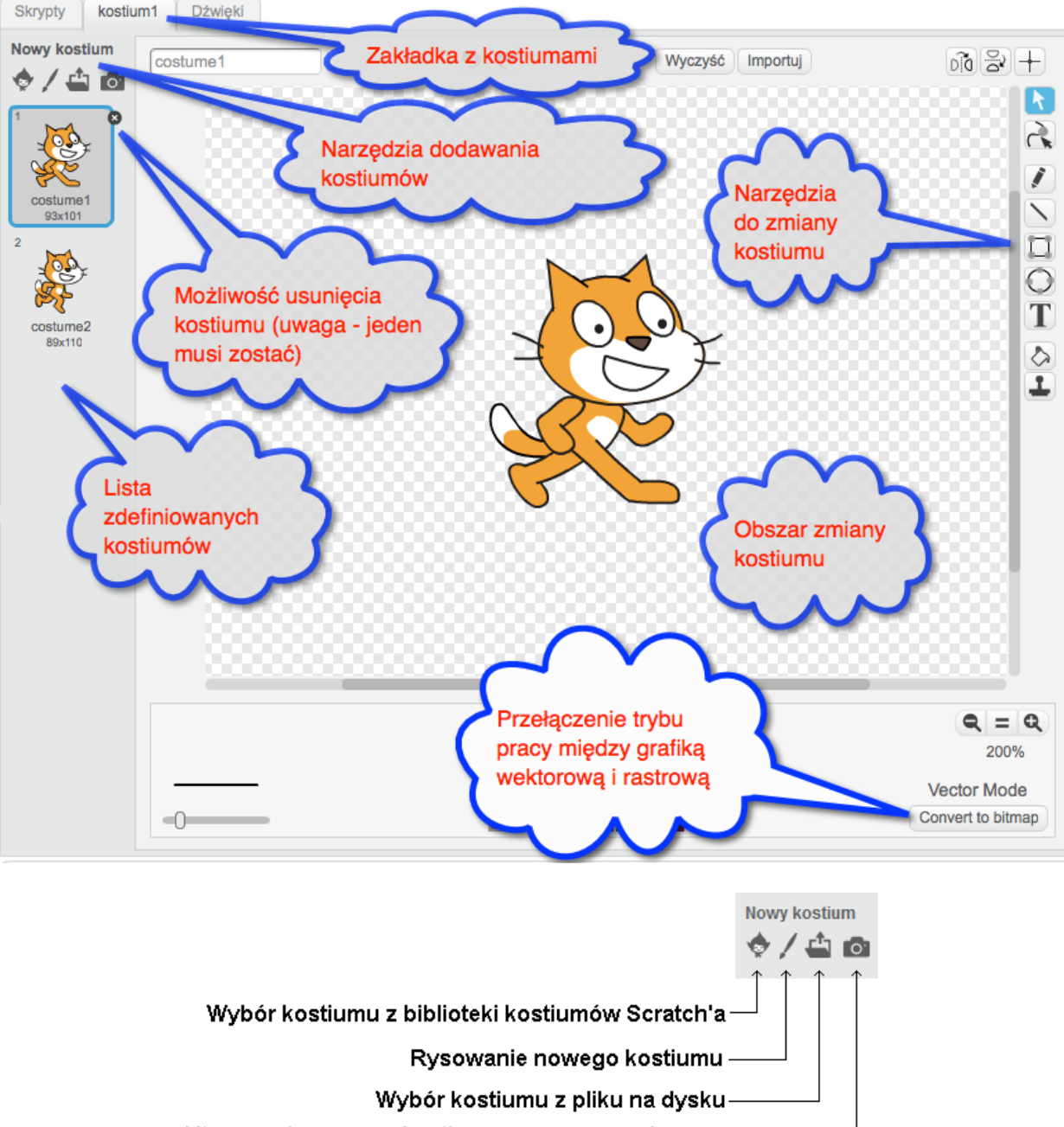

#### Utworzenie nowego kostiumu przy pomocy kamery-

**Zadanie:** Następnie prosimy, aby uczniowie zaimportowali kostium samochodu i dorysowali do niego policyjnego koguta świetlnego w kolorze niebieskim. Następnie skopiowali tak zmodyfikowaną postać duszka i na drugim kostiumie, zmienili kolor koguta na czerwony.

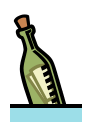

#### **Wskazówka**

*Ponieważ część kostiumów została opracowana jako grafika wektorowa, a część jako grafika rastrowa, warto w tym miejscu wyjaśnić uczniom podstawowe różnice między nimi, jak również w modyfikowaniu ich. Edytor kostiumów umożliwia również przełączenie trybu pracy z kostiumem między grafiką wektorową i rastrową automatycznie dokonując konwersji.* 

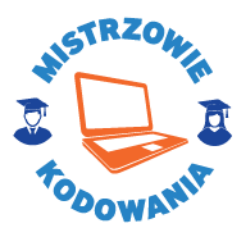

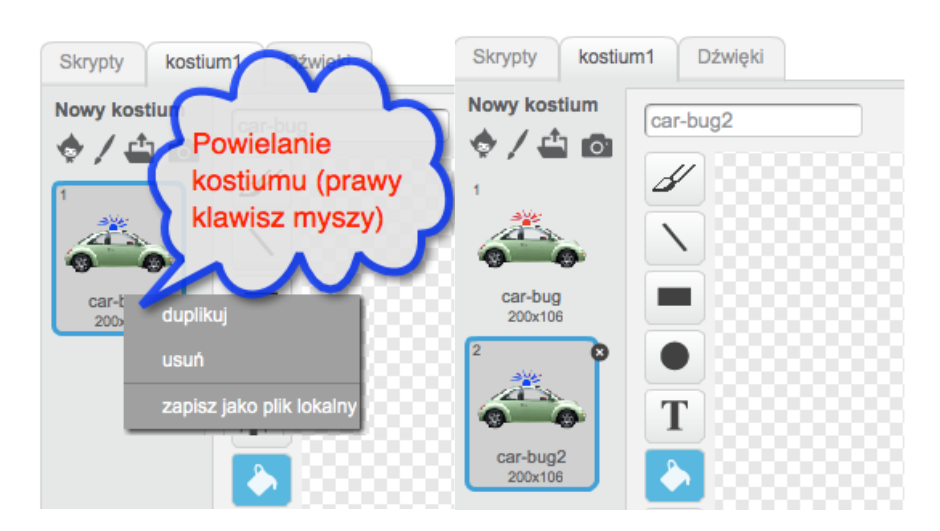

**Zadanie:** Chcemy, żeby kogut na samochodzie migał po uruchomieniu programu. Prosimy, aby uczniowie odnaleźli klocek, który umożliwiłby przełączanie się między kostiumami.

*Uczniowie powinni odnaleźć kilka klocków. Podpowiadamy, żeby na każdym z nich kliknęli kilka razy i sprawdzili co się dzieje z duszkiem na scenie.* 

zmień kostium na car-bug2 v

następny kostium

*Uczniowie powinni zauważyć, że klikanie na klocku następny kostium powoduje przełączanie się między kolorem czerwonym i niebieskim koguta. Możemy wyjaśnić, że właśnie w ten sposób możemy wprowadzić animację – zmieniając kostiumy naszego duszka.* 

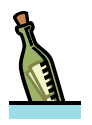

#### **Wskazówka**

*Uczniowie mogą zapytać o klocek:*

#### kostium #

*Powinniśmy wyjaśnić, że umożliwia on sprawdzenie, który kostium aktualnie ma duszek. Będzie to przydatne przy niektórych projektach.*

Prosimy uczniów, by przeciągnęli klocek **następny kostium** do obszaru skryptu i uruchomili program zieloną chorągiewką.

**Zadajemy pytanie**: Czy coś się stało? Czego brakuje? *Nie, brakuje klocka z zieloną chorągiewką.* 

**Zadanie**: Prosimy uczniów by dodali klocek z zieloną chorągiewką, a następnie kliknęli na nią kilka razy i sprawdzili efekt.

*Kolor koguta zmienia się za każdym razem tylko raz, po uruchomieniu programu.* 

**Zadajemy pytanie:** Czego brakuje, by po uruchomieniu programu kostium zmieniał się raz na ten z niebieskim kogutem, a następnie na ten z czerwonym i znowu na niebieski.

*Uczniowie będą mieli różne pomysły np. na dodanie wielu klocków zmień kostium. W razie potrzeby powinniśmy ich naprowadzić, że chcemy aby kostium zmieniał się cały czas, gdy program jest uruchomiony – czyli zawsze po naciśnięciu zielonej flagi.* 

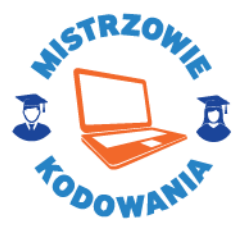

Prosimy uczniów by odnaleźli odpowiedni klocek – możemy podpowiedzieć, że pewnie będzie się znajdował w grupie **Kontrola**.

*Uczniowie mogą mieć różne propozycje. Powinniśmy przedyskutować zgłaszane pomysły, by w końcu wybrać klocek zawsze.*

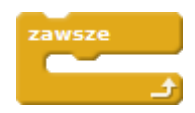

*Pytamy, jak należy go zamieścić w skrypcie. Podpowiadamy w razie potrzeby, że to co ma się dziać zawsze, musi znaleźć się w środku klocka.* 

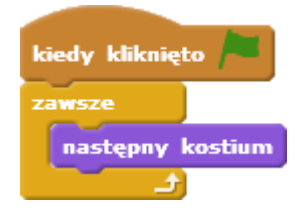

**Zadanie**: Prosimy, by uczniowie zmodyfikowali program i go uruchomili.

**Zadajemy pytanie:** Czy widać, jak kogut na dachu auta miga?

*Efekt migania nie jest dobrze widoczny, bo kostium zmienia się bardzo szybko.* 

**Zadajemy pytanie:** Czy wśród klocków kontroli uczniowie widzą klocek, który może spowodować, żeby kostium zmieniał się wolniej?

*W razie potrzeby możemy naprowadzić uczniów, że pomiędzy kolejnymi zmianami kostiumu duszek powinien zaczekać, a więc powinniśmy dodać w odpowiednim miejscu klocek czekaj.* 

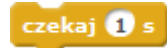

**Zadajemy pytanie:** Czy teraz widać, jak kogut na dachu auta miga?

*Uczniowie dojdą do wniosku, że zmiany widać, ale są zbyt wolne. Możemy podpowiedzieć, jak zmodyfikować czas czekania poprzez ustawienie np. pół sekundy zamiast całej. Część uczniów może nie zauważyć zmiany z powodu wstawienia klocka czekaj poza pętlą zawsze. Wówczas należy przedyskutować ze wszystkimi dlaczego właśnie tam powinniśmy wstawić klocek czekania – żeby zawsze po zmianie kostiumu duszek zaczekał określony czas.*

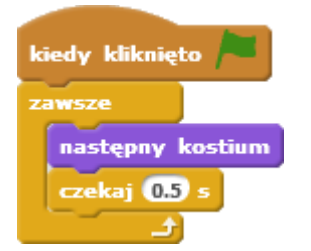

**Zadanie**: Prosimy, aby uczniowie zapisali swój program nadając mu nazwę *Drugi Program*.

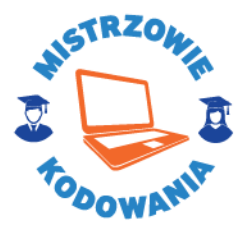

#### **Część 4 Rysujemy kwadrat Czas na realizację tej części: ok. 25 minut**

Przypominamy uczniom, że komputer działa według ściśle określonego przepisu podanego przez człowieka.

**Zadajemy pytanie**: Czy ktoś może wymienić jakiś przepis, z którym zetknął się podczas zabawy lub na lekcjach w szkole (np. matematyki).

*Nakierowujemy uczniów np. na instrukcję składania klocków Lego lub sklejania modelu samolotu, opisującą krok po kroku, które klocki (części) i w jakiej kolejności należy składać (sklejać), aby otrzymać określony model. Możemy zapytać uczniów, czy nauczyli się już na lekcjach matematyki dodawać pisemnie liczby naturalne. Prosimy chętnego ucznia do zapisania w punktach na tablicy przepisu dodawania dwóch liczb trzycyfrowych. Przykładowy zapis:*

- *1. zapisz pierwszą liczbę na kartce;*
- *2. zapisz drugą liczbę pod pierwszą wyrównując je do prawej, tak aby cyfra jedności była pod cyfrą jedności pierwszej liczby, analogicznie cyfry dziesiątek i setek;*
- *3. pod drugą liczbą narysuj kreskę;*
- *4. dodaj cyfry jedności do siebie, ostatnią cyfrę wyniku zapisz pod kreską w kolumnie jedności; ewentualną jedynkę (przeniesienie), jeśli wynik jest dwucyfrowy, dopisz w kolumnie dziesiątek nad pierwszą liczbą;*
- *5. dodaj cyfry drugiej kolumny (dziesiątek) analogicznie jak jedności; ewentualne przeniesienie dopisz do kolumny setek;*
- *6. dodaj cyfry setek; ewentualne przeniesienie dopisz przed cyfrą setek wyniku.*

*Stwierdzamy, że zapisaliśmy ścisły przepis na dodawanie dwóch liczb naturalnych trzycyfrowych. Możemy powiedzieć, że taki przepis nazywamy algorytmem.*

Proponujemy uczniom, że teraz zastanowimy się wspólnie nad przepisem – algorytmem rysowania kwadratu przez duszka.

**Zadajemy pytanie:** Jakie kolejne kroki muszą zostać wykonane, aby kwadrat został narysowany. Czyli inaczej jaki jest przepis – algorytm na narysowanie kwadratu. Zapisujemy go na tablicy, na przykład:

*Prawidłowa odpowiedź, do której dążymy naprowadzając uczniów:* 

- *― przyłożyć pisak (jeśli był podniesiony, czyli upewnić się, że jest przyłożony)*
- *― przesunąć się o 100 kroków*
- *― obrócić duszka o 90 stopni*
- *― przesunąć się o 100 kroków*
- *― obrócić duszka o 90 stopni*
- *― przesunąć się o 100 kroków*
- *― obrócić duszka o 90 stopni*
- *― przesunąć się o 100 kroków*
- *― obrócić duszka o 90 stopni*

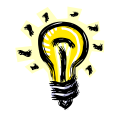

#### **Porada**

*Przy wykonaniu ćwiczenia pomocne może okazać się wykonanie zabawy polegającej na tym, że uczniowie będą sterowali trenerem udającym robota za pomocą poleceń z klocków Scratcha. Ich zadaniem jest poprowadzić robota po kwadracie. Gdy uczniowie podają polecenia inne, niż dopuszczone w Scratch, trener-robot mówi: Nie rozumiem. Jeśli polecenia są zrozumiałe, to je wykonuje, a uczniowie obserwują, czy udało się wykonać zadanie.*

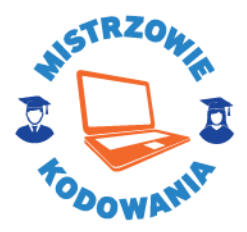

**Zadajemy pytanie:** Które polecenia się powtarzają.

*― przesunąć się o 100 kroków ― obrócić duszka o 90 stopni Czyli narysowanie jednego boku kwadratu.*

**Zadajemy pytanie**: Ile razy te czynności się powtarzają.

*― cztery Kwadrat ma cztery boki.*

**Zadanie:** Prosimy, aby uczniowie odnaleźli klocek, który umożliwia powtarzanie operacji określoną liczbę razy.

*Uczniowie powinni odnaleźć klocek powtórz <10> razy*

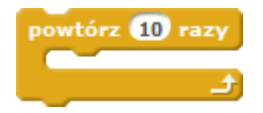

**Zadanie:** Prosimy, aby spróbowali stworzyć skrypt, który po wciśnięciu **klawisza K** narysuje kwadrat, czyli (możemy z nimi rozpisać kolejne kroki na tablicy):

*― przyłoży pisak*

*― cztery razy powtórzy dwie operacje* 

*― przesunąć się o 100 kroków*

*― obrócić postać o 90 stopni* 

*― podniesie pisak (ewentualnie ― dyskutujemy z uczniami w razie potrzeby i ustalamy, jaki stan chcemy osiągnąć)*

*― zakończy działanie*

Dajemy kilka minut na zbudowanie skryptu. W trakcie chodzimy i w razie potrzeby podpowiadamy, jak rozwiązać problem. Prosimy, by po skończeniu zapisali program pod nazwą *Kwadrat* korzystając z menu **Plik -> Zapisz jako…***.*

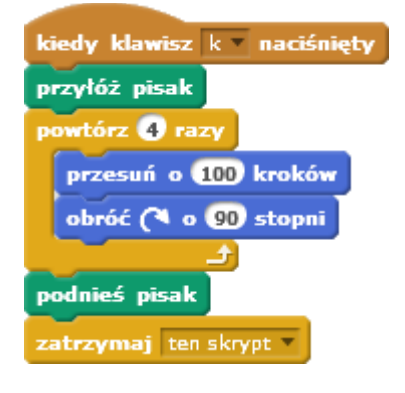

#### **Zadania dodatkowe**

**Zadanie dodatkowe do samodzielnego wykonania:** Proponujemy, żeby uczniowie zmienili kolor pisaka oraz jego grubość i ponownie przetestowali program. Nie podpowiadamy, jakich klocków i gdzie użyć. Na koniec sprawdzamy rozwiązania i pokazujemy wybrane na tablicy. Prosimy po zakończeniu ćwiczenia, by uczniowie zapisali program pod nazwą *Kwadrat2 wybierając z menu Plik -> Zapisz jako…* 

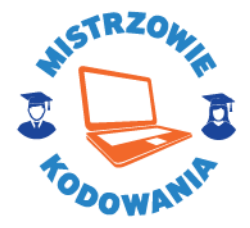

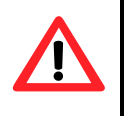

### **Uwaga !!!**

*Do pokazywania przydałaby się możliwość przechwytywania ekranów uczniów i pokazywania ich na tablicy/ekranie/monitorze wielkoformatowym.*

**Zadanie dodatkowe do samodzielnego wykonania:** Proponujemy, by uczniowie wrócili do programu zapisanego pod nazwa *Pierwszy program*, a następnie zmodyfikowali go. Zamiast obracać kotka za pomocą klawisza *strzałka w dół*, definiujemy skrypty działające po wciśnięciu klawiszy:

- *―* **strzałka w górę**, duszek ustawi się w kierunku do góry i przejdzie 20 kroków
- *―* **strzałka w dół**, duszek ustawi się do dołu i przejdzie 20 kroków
- *―* **strzałka w prawo**, duszek ustawi się w prawo i przejdzie 20 kroków
- *―* **strzałka w lewo**, duszek ustawi się w lewo i przejdzie 20 kroków

Zmodyfikowany program powinni zapisać pod nazwą *Trzeci program.*